### **تهيئة الكمبيوتر قبل اســتخدام**

# **برنبمـج الشــبمل للمكتببت المدرسية**

**أوال : أمور يجب مراعاتيا قبل استخدام البرنامج :**

**.1 تييئة الجياز بالخطوات التالية :**

**إذا كان الجياز يعمل عمى الويندوز XP اتبع الخطوات التالية :**

Start  $\longrightarrow$  Settings  $\longrightarrow$  Control Panel  $\longrightarrow$  Regional and Language (Egypt (Arabic **نجعل المغة** Language and Regional **ثم من التبويب**

Egypt **نختر** Location **وفي أسفل نجعل** 

**ثم نضغط عمى** Customize ومن التبويب Numbers نجعل االختيار األخير Context

ومن التبويب Currency نختر ج.م. )جنيو مصري(

O.K ثم dd /mm/yyyy االختيار Format من نختر Date التبويب ومن

Arabic (Egypt)االختيار عمى Advanced نجعل Regional and Language **التبويب ومن**

**إذا كان الجياز يعمل عمى الويندوز7 اتبع الخطوات التالية :**

Start Settings Control Panel Alexander and Language

Formats المغة نجعل Arabic (Egypt) Additional Setting

Context نجعل االختيار األخير Numbers ومن التبويب

Egypt نجعل االختيار Location ومن التبويب

 System Change نجعل االختيار Administrative ومن التبويب Arabic (Egypt)  $\longrightarrow \text{OK} \longrightarrow \text{OK}$ 

**.2 جعل ماكرو األكسس الموجود بالجياز عمى موضع منخفض** )في أكسس 2003 بالخطوات التالية( أدوات ماكــرو األمــــــان منخفــض مــوافـــــق **بطريقــة أخـــرى :**

**نضغط عمى الممف المسمى )اضغط عمى ىذا الممف مرة واحدة( و الموجود في المجمد Me Read المرفق مع البرنامج .**

## **شــرح اســتخدام برنبمـج**

## **الشــبمل للمكتببت المدرسية اإلصدار** 11 .Ver

**بمجرد فتح البرنامج وتسجيل اسم المستخدم وكممة السر**)بالنسبة ألخصـايي المكتبـة **4lib** وكممـة السـر **456** ، وبالنسبة لمطالب **1lib** وكممة السر **123** حيث يسمح ليم بعممية البحث فقط لمبرنامج( . **و بالضغط عمى مفتاح اإلدخال تظير الصفحة الرئيسة** : كما في الشكل

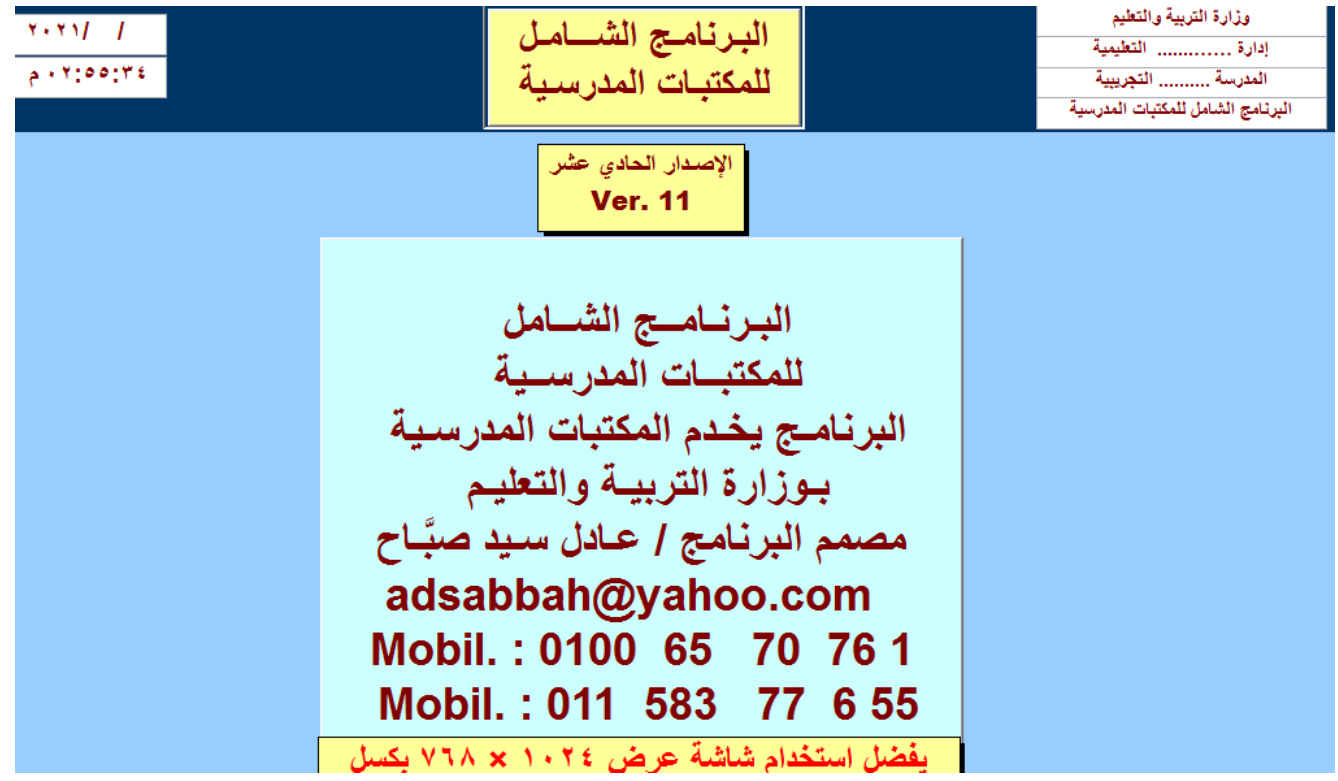

**والتي تشتمل عمى اسم البرنامج ومصمم البرنامج باإلضافة إلى اثني عشر ة قائمة خاصة بالبرنامج .**

**و القوائم األساسية لمبرنامج عمى ىي النحو التالي :**

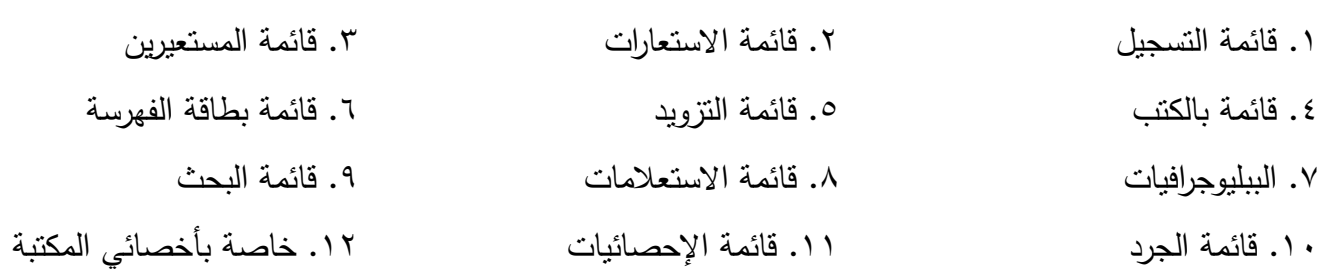

#### o de

[برنامج الشامل للمكتبات المدرسية

× غلق الشاشة. \* ملف \* تسجيل \* الاستعارات. \* المستعيرين. \* قوائم الكتب \*بطاقات فهرسة. \* ببليوجرافيات. \* التنزويد. \* استعلامات. \* الجـرد. \* احصائيات. \* أخصائبي المكتبة.

**القائمة األولى في شريط القوائم وىي بعنوان التسجيل** :

وهذه القائمة خاصة بكل ما يتعلق بعمليات التسجيل ويندرج تحتها عدة قوائم فرعية هي :  **أوال : تسجيل البيانات األساسية لممدرسة :** 

أعل*ى* الشاشة مفتاح إرشادات بالضغط عليه يوضح كيفية استخدام والتسجيل في هذه الصفحة النموذج **وىو موجود في كل صفحة لمتوضيح كيفية االستخدام )مفيد جدا لالخصائي المكتبة(**

حيث يقوم الأخصائي بتسجيل البيانات الأساسية للمدرسة (هذه البيانـات تسجل مرة واحدة وتفيد فـي إظهار بيانـات المدرسة في أعلى شاشات العرض لجميع النماذج وفي الرأس والنذييل عند طباعة النقارير) وهذه البيانات هي :

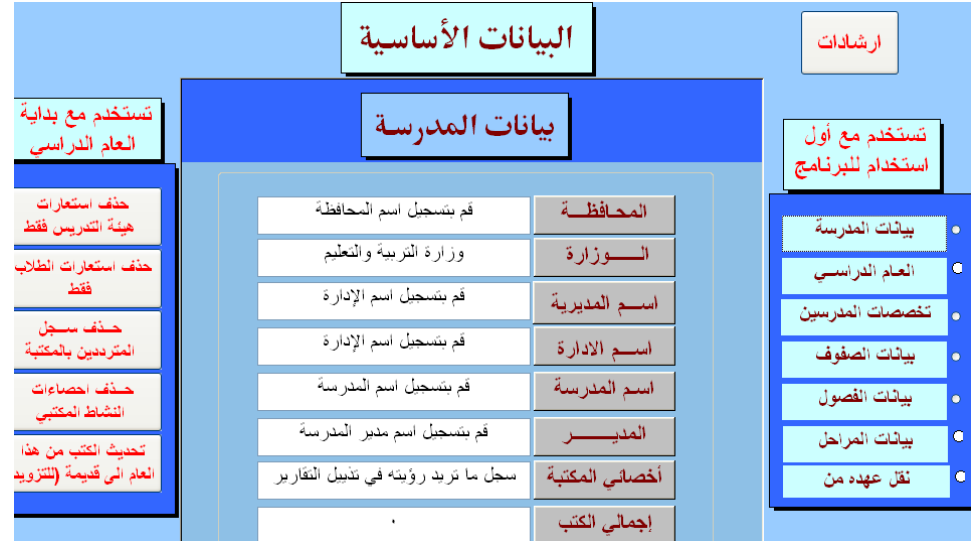

أ. **بيانــات المدرســة** : المحافظــة التــي تقـع فيهـا المدرسـة والإدارة واسـم المدرسـة واسـم الأخصــائـي (أو تسـجل أسـرة المكتبة فقط) ومدير المدرسة وإجمالي عدد الكتب الحالية (مهمة جدا في عملية التزويد) **ب. العام الدراسي :** حيث يسجل العام الدراسي الجديد بيذا الشكل 2019 / 2020 وىكذا . **ج . تخصصات المدرسين** : يسجل كل تخصصات المدرسين بالمدرسة مع ضغط إدخال بعد كل مرة وىكذا . **د. بيانات الصفوف** : )أولى ، ثانية ، ثالثة ، وىكذا( ويضغط مفتاح إدخال بعد كل صف . ىـ. **بيانات الفصول** : )أول ، ثاني ، ثالث ، وىكذا( )فيكون الطالب في الصف ثالثة فصل ثالث مثال( .

 **وعمى الجانب األيسـر لمشاشة توجد خمسة مفاتيح يتم استخداميم مع بداية العام الدراسي الجديد وىذه المفاتيح تستخدم لـ :**

- ١. حذف استعارات هيئة التدريس للعام السابق وحتى وقت الحذف (مع التأكد من إرجاع جميع الكتب) . .2 حذف استعارات الطالب السابقة جميعا حتى لحظة الحذف .
	- .3 حذف **تسجيل دخـول الطالب** إلى المكتبة في العام الماضي )**وليس بيانات الطالب بالمكتبة**( .
		- .4 حذف سجل النشاط المكتبي خالل العام الماضي .
- .5 القيام بعممية تحديث الكتب التي تم شراييا ىذا العام واستبداليا إلى عبـارة كتـب قديمـة ، وتبـدأ الكتـب الجديـدة بعد الرقم الذي تم تسجيله في إجمالي الكتب بالمكتبة (في نموذج تسجيل بيانات المدرسة).

**ثانيا : تسجيل بيانات مستعير)مشترك( جديد بالمكتبة :** حيث يقوم الأخصائي بتسجيل بيانات كل عضـو جديد فـي المكتبـة بالكامل سواء كـان طالب أو هيئـة تدريس ، ويمكن أن يضيف له صورة شخصية .

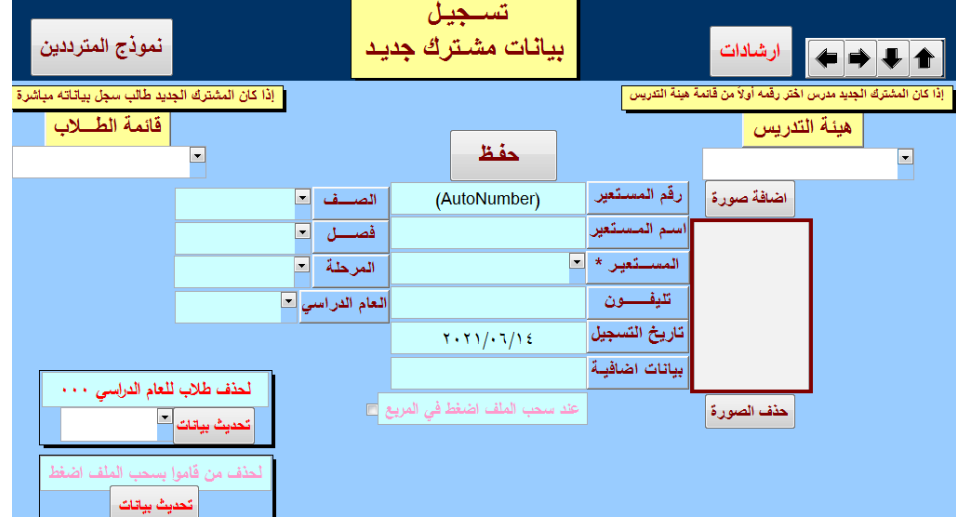

- يوجد زر أعلى اليمين يعطي إرشادات استخدام هذا النموذج يجب اطلاع الاخصائي عليه قبل التسجيل .
- عنـد تسـجيل ىييـة تـدريس يـتم اختيـار أول رقـم مـن القايمـة أعمـى اليمـين ويبـدأ مـن واحـد إلـى ثالثمايـة وعنـد تسجيل طالب نسجل اسمه مباشرة في حقل اسم المستعير (حيث سيبدأ من رقم ثلاثمائة وواحد إلى ... ) .
- لمعرفة رقم أو بيانات طالب تم تسجيله سابقا من المستطيل الموجود أعلى يسار القائمة بمجرد كتابـة الاسم الأول نظهر جميع الأسماء المسجلة بهذا الاسم ومرتبة هجائيا ، كذلك هيئة الندريس (أعلى يمين الشاشة)
- وفي حالة سحب الطالب ممفو يتم الضغط عمـى المربـع الصـغير ولحـذف جميـع الطـالب الـذين قـاموا بسـحب ملفاتهم بالضغط على الزر "تحديث بيانات" (يفضل استخدمه مع بداية العام الدراسي الجديد فقط ) .

**ثالثاً : تسجيل المترددين عمى المكتبة : )كما في صورة النموذج االسفل(**

- ١. يوجد أعلى اليمين زر إرشادات لتوضيح كيفية استخدام هذه الشاشة (النموذج) .
- ٢. يستخدم هذا النمـوذج فـي تسـجيل المترددين علـى المكتبـة فبمجرد تسـجيل رقم المشترك تظهر بياناتـه كاملـة بالإضافة إلى صورته إن سجلت سابقا ثم نقوم بتسجيل الهدف من الزيارة من قائمة اختيارات .

.3 يوجد أعمى يمين الشاشة زر لمعرفة المترددين في يوم ما بالضغط عميو ثم نقوم بتسجيل تاريخ سابق فيظيـر في تقرير بيانات المترددين بالكامل ليذا اليوم ووقت كل مـنيم واليـدف مـن الزيـارة وىـو مرتـب تريبـا تنازليـا حسـب وقت دخول كل زائر ويمكن طباعة هذا التقرير والاحتفاظ به .

.4 يوجد أعمى اليسار نموذج يظير إذا كان ىذا الطالب مستعير كتب سابقة وكم عددىم ومدة كل كتاب عنده 0. أسفل الشاشة نموذج يظهر به أسماء المترددين الذين تم تسجيلهم في هذا اليوم وعددهم ووقت كل منهم .

٦. على يسـار الشاشـة يوجد زر للذهاب مباشرة لتسـجيل بيانـات طـالب مستجد (أول مـرة) أو معرفـة رقم مشـترك سبق تسجيله (مرتب هجائيا) ولم يتذكر الرقم الخاص به .

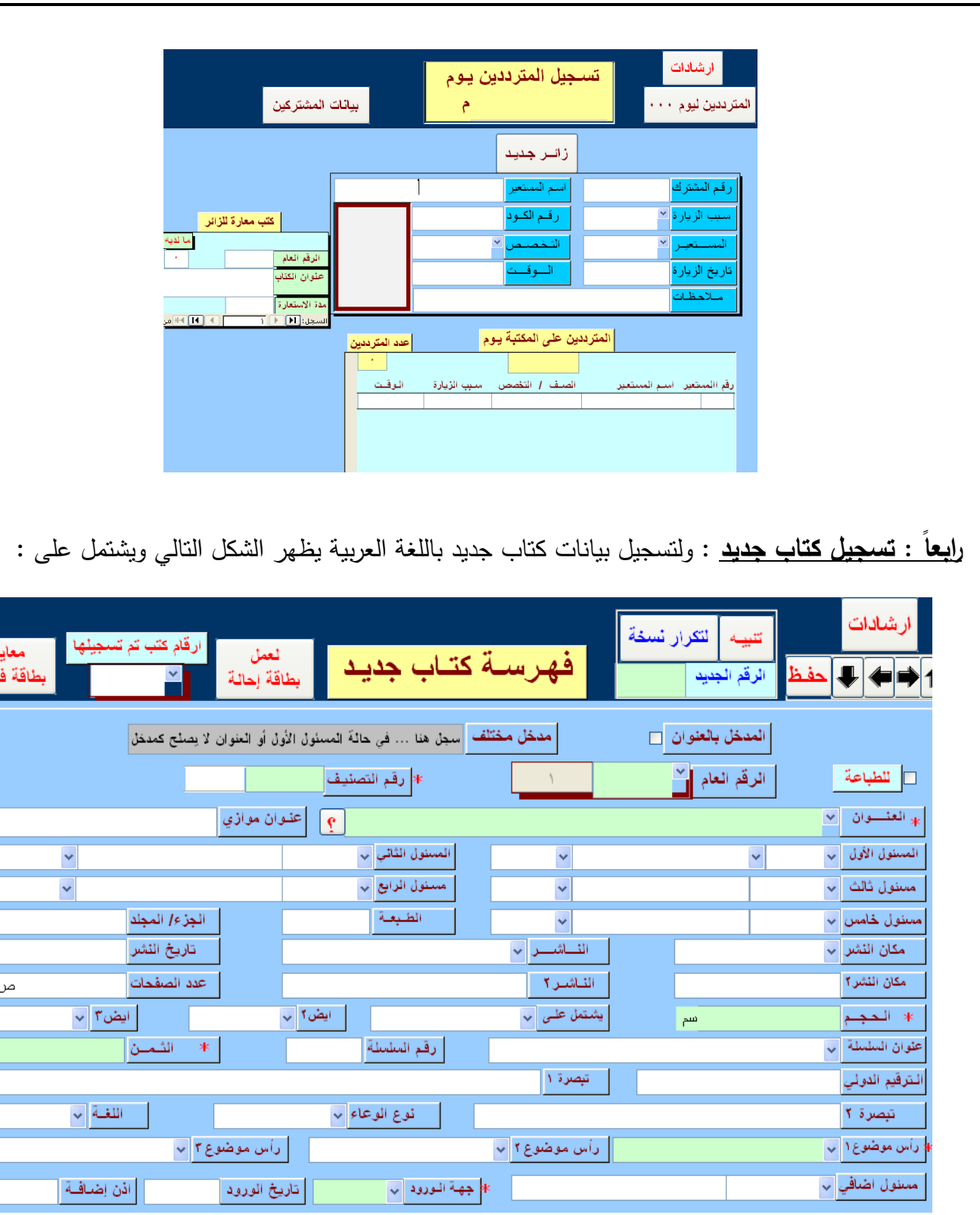

.1 **يوجد** زر إرشادات يوضح طريقة تسجيل كتاب **كذلك** زر تنبيو يوضح ويشرح كيفية تسجيل نسخ مكررة لكتاب ٠.هناك حقول إجبارية يجب تسجيلها وهي الحقول التي يوجد بجانبها نجمة (\*) كمـا أنـه يكون بـاللون الأخضـر ولا يمكن أهمله حيث تعطي رسالة تنبيه بذلك للتأكد من الرغبة بعدم تسجيل هذا البيان وعند الحفظ . .3عنـد تسـجيل كتـاب نسـجل أوال الـرقم العـام ثـم بـاقي بيانـات ىـذا الكتـاب ونضـغط عمـى حفـظ بمجـرد االنتيـا مـن تسجيل كل كتاب (وهي عملية مهمة جدا) . والبرنامج يسمح بتسجيل حتى خمسة وعشرين ألف كتاب .

٤. بعد تسـجيل العنـوان مباشـرة: إذا كـان هذا الكتـاب سبق تسـجيل نسـخة مثلـه يعطـي رسـالـة بـذلك فنضـغط علـي علامة الاستفهام لمعرفة الرقم العام للنسخة القديمة ونقوم بعملية تكرار نسخة بدلا من تسجيلها من جديد .

- .5 لتكرار تسجيل نسخة جديدة نسجل رقم النسخة القديمة أوال فتظير بياناتيا بالكامل ثم نسجل رقم النسـخة الجديـدة داخل الرقم الجديد ثم نضغط زر لتكرار نسخة (موجود أعلى اليمين) ثم موافق علـى الرسـالة التـي ستظهر مرتين )واليدف من ذلـك عـدم إضـاعة الوقـت و توحيـد بيانـات الكتـاب الواحـد التـي سـبق تسـجيمو وخاصـة أرقـام التصـنيف ورؤوس الموضوعات) ثم نذهب للرقم العام للكتاب الجديد ونضغط حفظ .
- ٦. يوجد مستطيل أعلى اليسار به الرقم العام للكتب التي سبق تسجيلهم يستخدم في حالة تعديل البيانات السابقة . ٧. يعتبر المسئول الأول هو المدخل الرئيسي (المفترض) وإذا كان المدخل بالعنوان نضـغط علامـة صـح بجوار المدخل بـالعنوان ، وفـي حالـة الكتـاب لـه أكثـر مـن ثلاثـة بيـان مسئولية فيكون المدخل بـالعنوان والبرنـامج يعرف ذلك من خلال …[ألخ] . أما إذا المدخل مختلف عما سبق فيسجل في حقل مسئول اضافي اسفل يمين الشاشة .8 فـي حالـة الحاجـة إلـى عمـل بطاقـة إحالـة لمكتـاب نضـغط عمـى زر عمـل بطاقـة إحالـة فيظيـر نمـوذج مصـغر لعمل الإحالة المطلوبة سواء انظر أو انظر أيضا .
- .9 في حالة وجود رقم عام لكتاب سقط سيوا في دفتر اليومية نسجل في حقل العنوان عبارة سقط سيوا فقط . **١٠. عند تسجيل الترقي**م الدولي نسجله كما هو على الكتاب من اليمين لليسار فيظهر معدّل بعد الانتهاء مباشرة. ١١. بمجرد تسجيل الرقم العام تظهر اللغة ، ونوع الوعاء (الافتراضي اللغة العربية ، كتاب ويمكن تغييرهما ) ١٢. ومن المهم جدا بعد إدخال بيانات الكتاب أو تعديله أو عمل نسخة مكررة لكتاب نضغط مفتاح حفظ . ١٣. الكتاب التي نرغب عمل بطاقة له وطباعتها يتم عمل علامة صح أمام حقل للطباعة (ماعدا النسخ المكررة) .14 يمكن معاينة بطاقة الفيرسة بعد تسجيل الكتاب مباشرة وتعديل ما يمزم بيا من خالل مفتاح معاينة البطاقة 10. بعد الانتهاء من تسجيل الكتاب يوجد مفتاح أعلى يسار الشاشة (معاينة بطاقة الفهرسة) بالضغط عليه تظهر بطاقة الفيرسة ليذا الكتاب ويمكنك التعديل عمييا مباشرة إذا رغبت إلظيار البطاقة كما يجب في الطباعة . ١٦. عند تكرر نسخة لكتاب (كما سبق وضحنا) يجب تسجيل تاريخ وجهة الورود واذن الاضافة للنسخة الجديدة

.1 **مفاتيح في الجية اليمنى** تستخدم لموصول إلى بيانات كتاب سابق أو الحق أو بيانات أول أو آخر كتاب . .2 **مفتاح لحفظ البيانات** واليدف وضع عالمات الترقيم أمام كل حقل والتي ال تظير إال في البطاقات الفيرسة . .3 **وفي أسفل الصفحة** : يظير عَّداد يوضح عدد الكتب المسجمة بالفعل .

**و بنفس الطريقة عند تسجيل كتاب بالمغة اإلنجميزية نتبع نفس الخطوات السابقة .**

**ونجد في ىذه الصفحة أيضا :**

**خامساً : تسجيل النشاط الشيري** :

أخصالى المكتبة إ

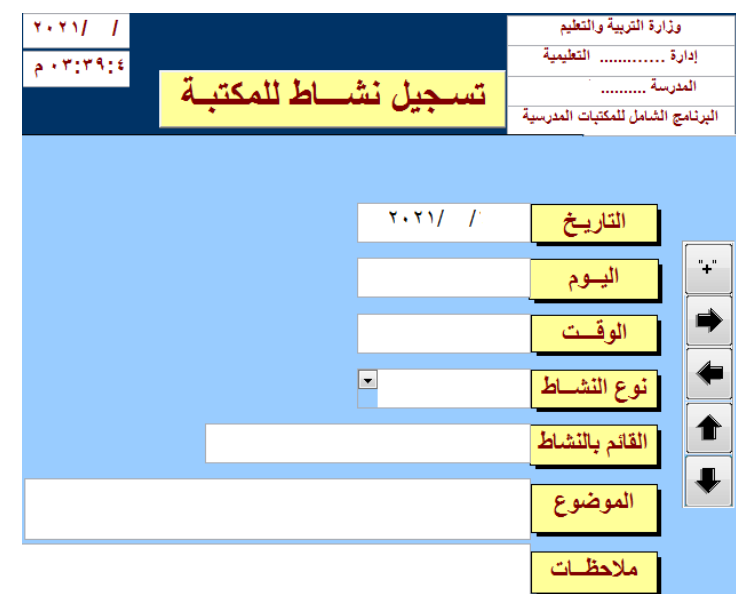

ونقوم بتسجيل كل نشاط للمكتبة في نفس اليوم من خلال تسجيل البيانات وتحديد نوع النشاط وبعد تسجيل الأنشطة بالمكتبة يظهر تقرير مفصل بالاستعارات والأنشطة معا كما في صفحة دفتر "سجل إحصـاء النشـاط المكتبـي" وذلك مـن خــلال قائمــة إحصــاءات (القائمــة قبـل الاخيـرة بالبرنــامج) ثـم الأنشـطة الشــهرية فيظهـر تقريـر تلقـائـي بعمليـات الاستعارات من واقع الاستعارات للطلاب وهيئة التدريس والتي تمت بالبرنامج كما بالشكل التالي :

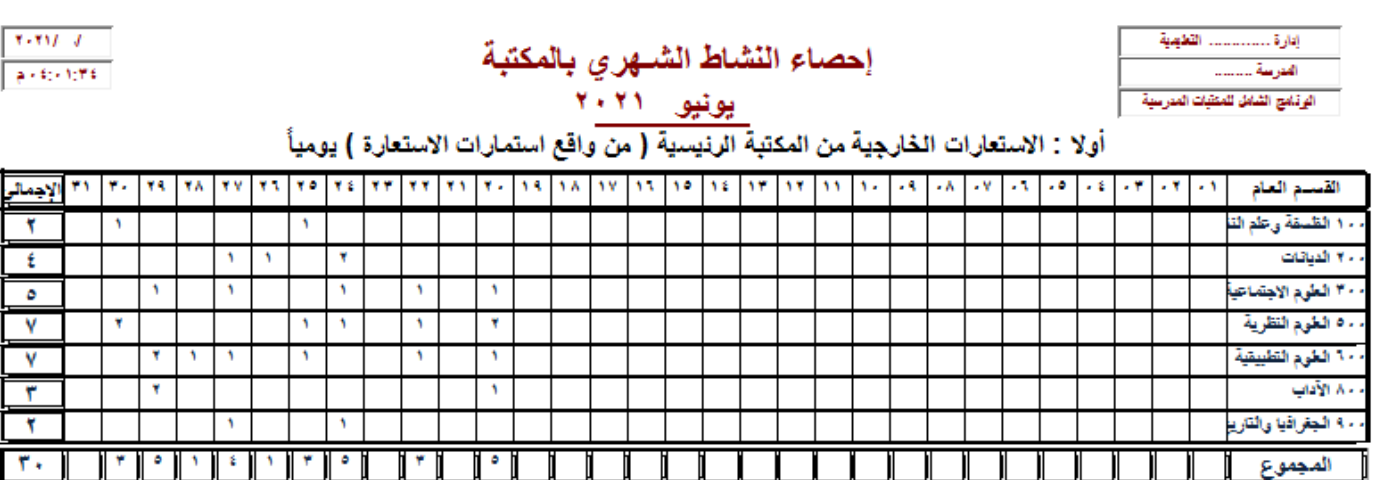

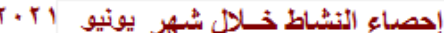

| مجسلات                                    | المعسارض  | الأبحاث      | المسابقات   | المحاضىرات   | التسدوات | حصص المكتبة   |
|-------------------------------------------|-----------|--------------|-------------|--------------|----------|---------------|
|                                           |           |              |             |              |          |               |
| أتشظة أخرى                                | متساطسرات | كلمة الإذاعة | وسائل إيضاح | ببليوجراقيات |          | أرشيف معلومات |
|                                           |           |              |             |              |          |               |
| تعریباً نے : ۱۰ /۲۰۲۱<br>الاحصائية زراء م |           |              |             |              |          |               |

مدير المدرسة / أر

 $7 - 711$ 

۳

٣.

وأيضا يمكـن الحصـول عمـى نفـس الشـكل السـتعارات ىييـة التـدريس وبـنفس الطريقـة ، كمـا يمكـن الحصـول عمـى تخطيط بياني لأنشطة المكتبة خلال شهور السنة كاملة كل ذلك من قائمة الإحصائيات (القائمة قبل الأخيرة)

ا<mark>لقائمة الثانية في شريط القوائم قائمة الاستعارا<u>ت</u> : ويندرج تحتها القوائم الفرعية الآتية :</mark>

**.1 تسجيل االستعارات :** 

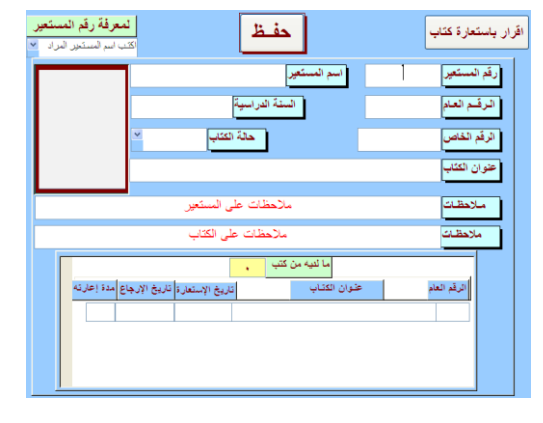

1. بمجرد كتابة رقم المستعير تظهر بياناته بالكامل بالإضافة إلى صورته إذا وجدت .

- .2 بمجرد كتابة الرقم العام لمكتاب تظير بيانات الكتاب ثم حفظ وال نحتاج ألكثر من ذلك في تسجيل االستعارة
- .3 عند كتابة رقم المستعير تظير أسفل النموذج ما لديو من كتب لم يتم إرجاعيا ومدة االستعارة لكل كتاب.
- ٤. يوجد زر أعلـى يمـين الشاشـة بالضـغط عليـه نحصـل علـى نمـوذج إقـرار مـن المسـتعير بـه بيانـات الكتـاب وبيانات المستعير ويطلب منه التوقيع فقط ويحتفظ به أخصائي المكتبة لحين رجوع الكتاب .
	- .5 يمكن معرفة رقم المستعير من خالل المستطيل الموجود أعمى يسار الشاشة بمجرد كتابة االسم األول.
		- **.2 تسجيل إرجاع كتاب :**

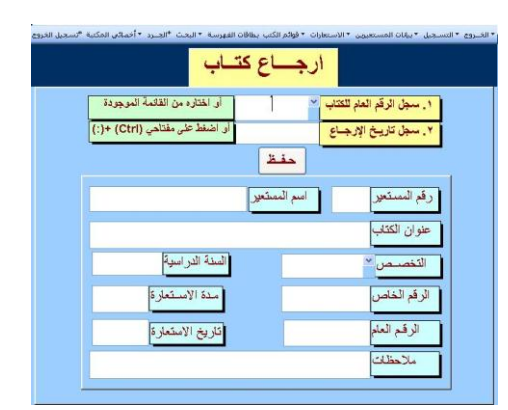

- أ- نقوم بتسجيل الرقم العام لمكتاب فيظير بيانات الكتاب وبيانات المستعير .
- ب- نقوم بتسجيل تاريخ إرجاع الكتاب )يمكن الضغط عمى مفتاحي Ctrl +) : ) (فيظير تاريخ اليوم مباشرة ثم نضغط حفظ . بذلك تكون تمت عممية إرجاع الكتاب .

**.3 استعارات ىيئة التدريس وكذلك الطالب** )كـل قايمـة عمـى حـده( : و تظيـر بيمـا قايمـة بالكتـب المسـتعارة لهيئة التدريس (وأخرى للطلاب ) خارج المكتبة وبيانات هذه الكتب ومدة كل كتاب كما بالشكل .

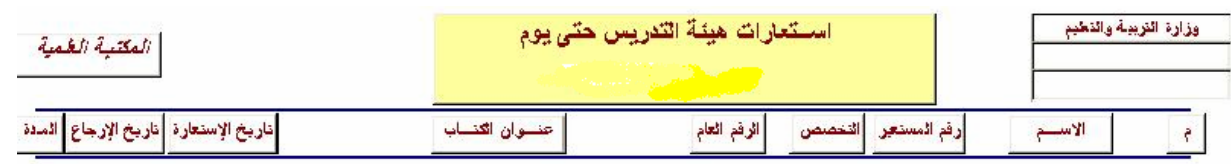

.4 **كارنييات لدخول واستعارات الطـالب** : يمكـن الحصـول مـن البرنـامج عمـى ىـذه كارنييـات مباشـرة و تشـتمل على البيانات (اسم الطالب وصفه ورقمه بالمكتبة والسنة الدراسية وتاريخ تسجيله بالمكتبة وتوقيع الأخصائي .

#### **القائمة الثالثة في شريط القوائم وىي بعنوان المستعيرين :**

القوائم السـابقة لـعمليـات التسـجيل وإدخـال البيانـات والاستعارات ، وكلمـا كـان هنـاك دقـة فـي إدخـال البيانـات ساعد ذلك في البحث أو الحصول عمى بيانات دقيقة كمخرجات فيما بعد . وتشتمل ىذه القايمة عمى .1 **بيانات ىيئة التدريس بالتخصص** : تظير قايمة بيانات ىيية التدريس مرتبة حسب التخصص ثم االسم

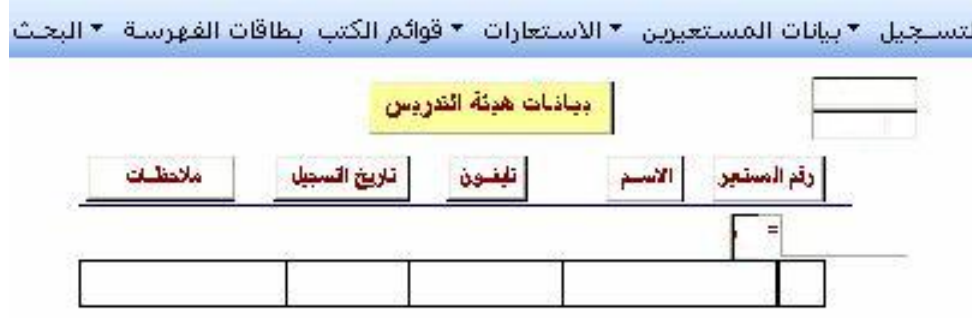

.2 **بيانـات الطـالب:** وتظيـر فييـا جميـع بيانـات الطـالب بالكامـل مرتبـة حسـب الفصـل الدراسـي أوال ثـم أسـما الطالب ترتيب تصاعدي .

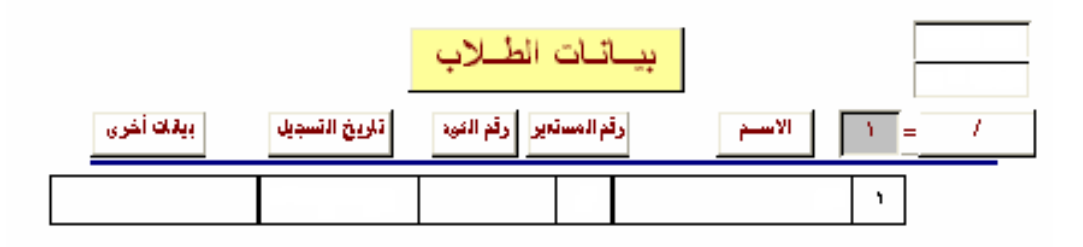

**.3بيانات ىيئة التدريس :** تظير فييا بيانات ىيية التدريس بالكامل مرتبة حسب أسما المدرسين ىجايياً **.4بيانات الطالب حسب االسم:** وتظير فييا بيانات الطالب مرتبة ىجايياً حسب األسما ترتيبا تصاعديا . .**5** سجل المتـرددين عمـى المكتبـة )سـجل 79 أ ( : وبالضـغط عميـو يظيـر جميـع المتـر ددين عمـى المكتبـة مــن طـالب وىييــة التــدريس مرتــب تنازليــا حســب اليــوم و وقــت دخــوليم المكتبــة والتخصــص أو الصــف الدراســي وسبب الزيارة وغير ذلك كما بالشكل التالي :

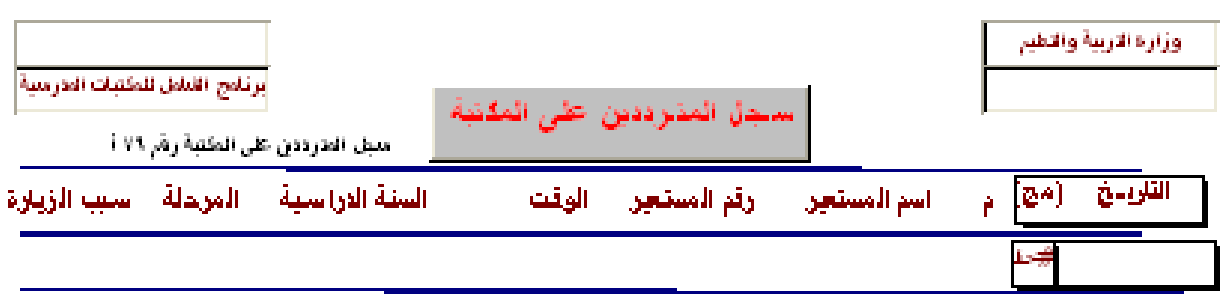

**.6 قائمـة بـالمترددين عمـى المكتبـة فـي يـوم معـين** : بالضـغط عمييـا تطمـب تحديـد اليـوم المـراد وبعـد تسجيله تظهر البيانات كما بالسجل السابق .

### **القائمة الرابعة في القوائم األساسية ىي االستعالمات :** وتشتمل عمى **قائمتين فرعيتين :**

**األولى: االستعالمات عن عمميات االستعارة :**واليدف ىو االستعالم عن كل ما يتعمق بعممية االستعارة مثل:

- ١. الاستعلام عن بيانات المستعير سواء كان من هيئة تدريس أو الطلاب بمجرد كتابة رقم المستعير أو جزء من اسمه تظهر بيانات المستعير التي تم تسجيلها كاملة بما فيها صورته الشخصية .
- 1. الاستعلام عن الاستعارة سواء كان من هيئـة التدريس أو الطـلاب بمجرد كتابـة ولـو جزء من اسم المستعير أو رقمـه تظهـر جميــع عمليـات الاسـتعارة التــي قـام بـهـا . (جميــع الكتـب التــي اسـتعارها وتــاريخ اسـتعارة واسترجاع كل كتاب والمدة الزمنية بالأيام )
- ٣. الاستعلام عن دورة استعارة كتاب في الماضي وتاريخ استعارته وإرجاعه في كل مرة وهل موجود حاليا في المكتبة أم ما زال مستعار ومع ىو المستعير وذلك من خالل عنوان الكتاب أو الرقم العام .

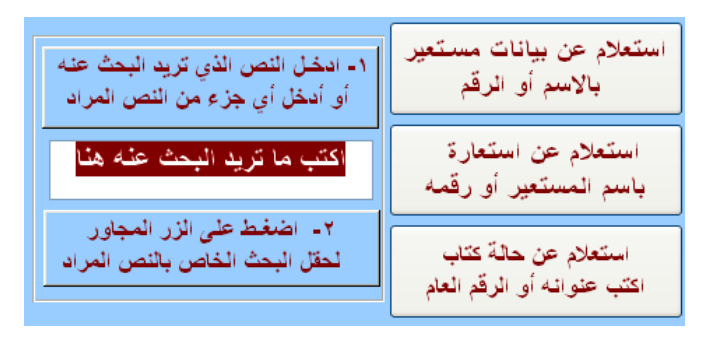

**الثانية : تقارير باالستعارات :** 

١. لعرض جميع بيانات المدرسين الذين تم تسجيلهم مرتبة هجائيا وطباعتها . ٢. لعرض جميع بيانات الكتب المستعارة لأعضاء هيئة التدريس وطباعتها . ٣. لعرض جميع بيانات الكتب المستعارة خارج المكتبة منذ أكثر من أسبوعين (المدة المسموحة للاستعارة) . **وبنفس الطريقة مع الطالب** في الجية اليسرى وباستخدام العرض والطباعة أيضا . **وأسفل الشاشة** :

- ١. عرض وطباعة الكتب المستعارة اليوم سواء لمهيئة التدريس أو الطلاب
- .2 كذلك عرض وطباعة جميع الكتب المستعارة خارج المكتبة بصفة عامة لمجميع .

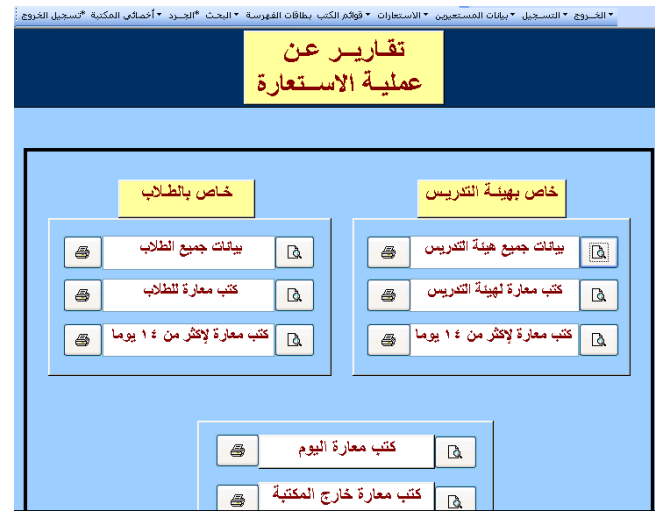

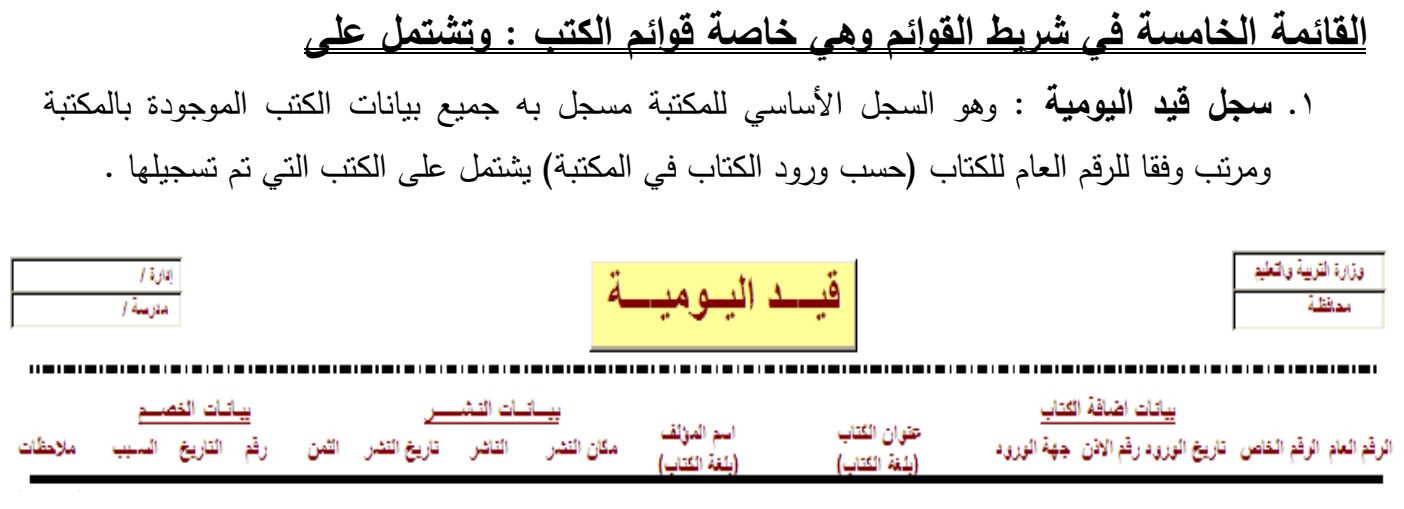

وبعد إجراءات جرد المكتبة تظهر تحت عنوان بيانات الخصم حالة الكتب (فاقد أو تالف) تلقائيا وتاريخ الجرد ورقمه ، وكذلك الكتب المستبعده أو نقل عهده وتظهر اسم المكان الذي تم نقله إليه وفي أي عام دراسي

- .2 **قائمة بالكتب العربية** : وىو سـجل خاص بكتب المغة العربية ومرتب أبجدي بالعنوان )نسخة واحدة لكل عنوان كتاب بدون تكرار) .
	- .3 **قائمة كتب ضمن سالسل عربية** : سجل لمكتب ضمن السالسل ومرتب باسم السمسمة .
	- .4 **قائمة بالكتب األجنبية** : وىو سجل خاص بالكتب التي بالمغة األجنبية ومرتب أبجدي بالعنوان.
	- .5 **قائمة كتب ضمن سالسل أجنبية** : وىو سجل بالكتب ضمن سالسل أجنبية ومرتب باسم السمسمة .

**القائمة السادسة في شريط القوائم األساسية ىي بطاقات الفيرسة :**

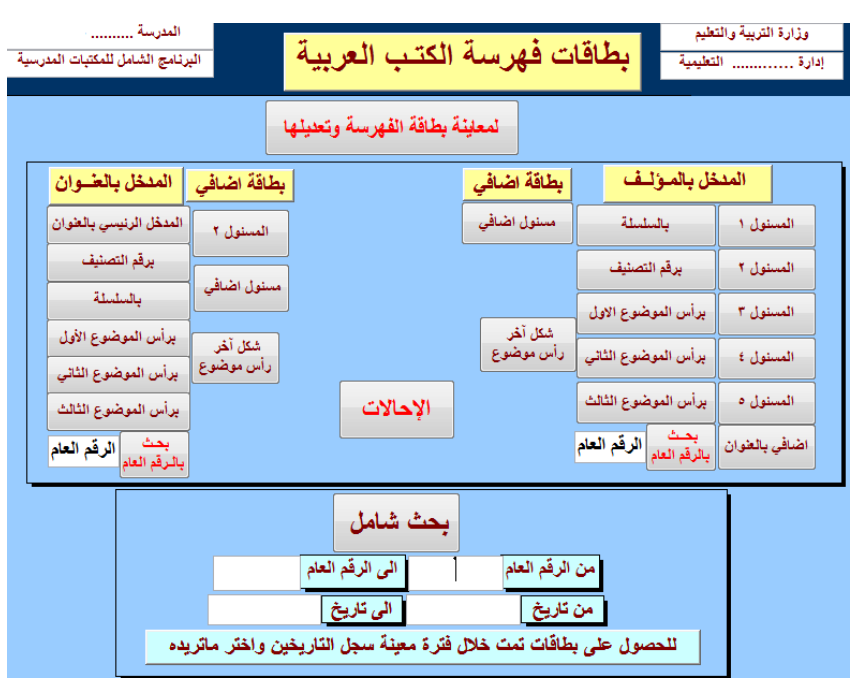

فمن خلالها يحصـل أخصـائي المكتبـة علـى بطاقـات جـاهزة بجميـع بيانـات الكتـاب وفقـا للترتيب والأبعـاد المتعـارف عمييــا فــي مجــال المكتبــات ) 7.5ســم × 12.5 ســم ( وبجميــع أنواعيــا وســوا بمــدخل االساســية أو كانــت بمــدخل العنوان ، كمـا يمكن الحصـول علـى بطاقـات لكتب تـم تسـجيلها خـلال فترةٍ معينـة وطباعتها . ويمكن للأخصـائـي المكتبة الحصول أيضاً عمى بطاقات لكتب معينة من خالل الرقم العام ليم من .... إلى ...

بالضغط عمى المفتاح يتم معاينة البطاقات ثم نستطيع الحصول عمى نسخة منيا مرتبة وفقا لبيانات المسيولية أو لعناوين الكتاب أو لرؤوس الموضوعات أو وفقا للأرقام تصنيف ديوي أو حسب عناوين السلسلة وذلك باللغتين وكذلك بطاقات اإلحالة بنوعييا .

وما على أخصائي المكتبة إلا طباعة هذه البطاقات ونقوم بترتيبها هجائيا وليس حسب ترتيب الجهاز . أما بطاقات أرقام التصنيف فبعد طباعتيا توضع كما ىي بنفس الترتيب الطباعة في درج الفيارس . ونلاحظ أن بطاقات الكتب الأجنبية لها أربع بيان مسئولية في حين العربية لها خمسة مداخل (بيانات مسئولية)

#### **مثال لبطاقة مدخل بالمؤلف**

**A1 + . A + + 1** الجاحظ ، ابي عثمان عمرو بن بحر ٠  $i \cdot \epsilon$ الحيوان / تَأْليف أبي عثمان عمرو بن بحر الجاحظ ؛ تَحتَيقَ وسَرح عبدالسلام محمد هارون ؛ تقديم أحمد فؤاد باسًا • ــ القاهرة : الهيئة العامة لقصور التقافة ، ٢٠٠٢ . آجا: جداء 10سم • - (التخائل ؛ ٧٨-٧٩) بيليوجرافيا : جـ٥]. ١٠٨-١٢٣ - جـ٦. ٥١٥ - ٥٦٦ . . . يسَّمَلْ على ملاحق بالنِّصويب في الْجزئين . ١-الأدب العربي - مجموعات • أ. عدالسلام محمد هارون (تحقِق  $+3$  and  $-1$ جہ الغوان • وشرح) - ب أحمد فؤاد باشا (مقدم)

**YATA** 

نلاحظ أن بطاقات المدخل الأساسي بالمؤلف بها جميع بيانات المسئولية الأخرى ، كذلك بالسلسلة والعنوان والمصـنف ورؤوس الموضـوعات الثلاثـة ، ونفس هذه البطاقـات يعـاد طباعتهـا إذا كـان المـدخل بـالعنوان. ويمكن طباعة مجموعة معينة للبطاقات سواء بالرقم العام أو لكتب تم تسجيلها خلال فترة زمنية معينة . **)مثال لبطاقة المدخل بالعنوان(**

مـن مزايـا هـذا الاصـدار ايضـا أنـه يمكـن عـرض بطاقـة الفهرسـة قبـل طباعتهـا سـواء مـن خـلال نمـوذج تسـجيل كتـاب أو مـن القائمـة السادسـة بطاقـات الفهرسـة وبعد عرضـها يمكن للأخصـائـي المكتبـة الـتحكم فيها وتعديل ما يحتاج الى تعديل (من حيث الأبعاد أو علامات الترقيم لو ظهرت فـي أول السطر ) فـي البطاقة بأكمميا ثم نقوم بالحفظ .

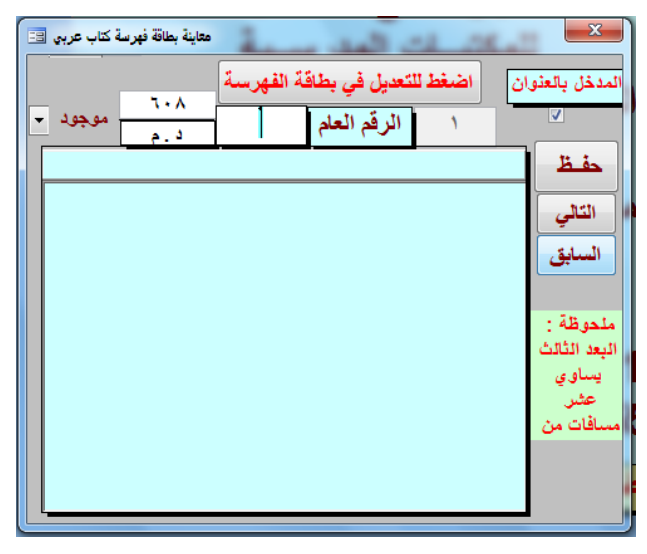

فبعد عرض البطاقة نضغط على زر (اضغط للتعديل في بطاقة الفهرسة) فتظهر بيانات الكتاب كاملة فنقوم بتعديل ما يلزم تعديله في البطاقة (من حيث الأبعاد أو علامات الترقيم لـو ظهرت فـي أول السطر) ثم نقوم بعممية الحفظ لما تم .

<mark>ملحوظة</mark> : ما تم عمله سابقا يمكن عمله على الكتب الخاصة باللغات الأخرى (غير العربية)

**القائمة السابعة في شريط القوائم وىي خاصة بالببميوجرافيات وتشتمل عمى :**

١. **ببليوجرافية بأسماء المؤلفين** : مرتبة ترتيبا هجائيا (للكتب العربية وكذلك للكتب الأجنبية )

- ببليوجر افيات ببليوجر افية بالمؤلفين شامل 肺 ببليوجرافية بالمؤلفين شامل (أجنبية) 狟 国 | ببليوجرافية بحث للرف شامل 

.1 **ببميوجرافية الـرف شامل :** )وىي ببميوجرافية مرتبة برقم التصنيف( وىي تساعد في ترتيب الكتب عمى الأرفف حيث تكون مرتبة وفقا للرقم التصنيف أولا ثم أو حرفين من اسم المؤلف كما هو متبع في وضع الكتب على الأرفف .

**وىكذا نفس القوائم نحصل عمييا لمكتب المغة األجنبية أيضا وبنفس الطريقة والشكل .**

- .<br>ـف تسجيل الاستثارات المستثيرين قوام الكتب بطاقات فهرسة بيليوجرافيات الجرد الجرد احصائيات أخصائي المكتبة خاص :  $ATITITI$ للحصول على ببليوجرافيات .<br>رنامج الشامل للمكتبات المدرسية رؤوس الموضوعات المستخدمة - بـاسم الموَلْف = | اكتب مـا تريد البحث عـْه أو اسمه الاول بحث عن مولف أجنبى باسم المؤلف E ا<mark>لمسراجع</mark><br>|<mark>\_\_</mark> اختر ما تريده من المراجع| ورد حديثاً حسب الرقم العام برقم التصنيف ] إلى : ے :|  $\cdot$ مـن | إلى : | للمعاينة للمعاينة
- .2 **ببميوجرافية بحث :** بالضغط عمييا تظير ىذا النموذج لمبحث من خاللو ولو بجز من البيان

فمن خلالها نحصل على ببليوجرافيات المطلوبة سواء باسم مؤلف معين أو بموضوع معين من رؤوس الموضوعات التي تم تسجيلها أثناء تسجيل الكتب (وهي مجمعة جميعا في المستطيل الاسفل) أو المراجع الموجودة بالمكتبة (قاموس أو دائرة معارف أو أطلس) أو الكتب التيوردت حديثة هذا العام . **القائمة الثامنة في شريط القوائم األساسية التـزويـد :**

.1 **جيات التزويد لمكتب** : لمعرفة الكتب التي وصمت لممكتبة خالل العام الدراسي الحالي . ونجد في صفحة البيانات الأساسية في القائمة الأولى (التسجيل) خانة بعنوان إجمالي الكتب نسجل فيه مع بداية كل عام العدد الحالي لمكتب بدفتر اليومية فكل كتاب بعد ىذا العدد يعتبره البرنامج من كتب التزويد ىذا العام .

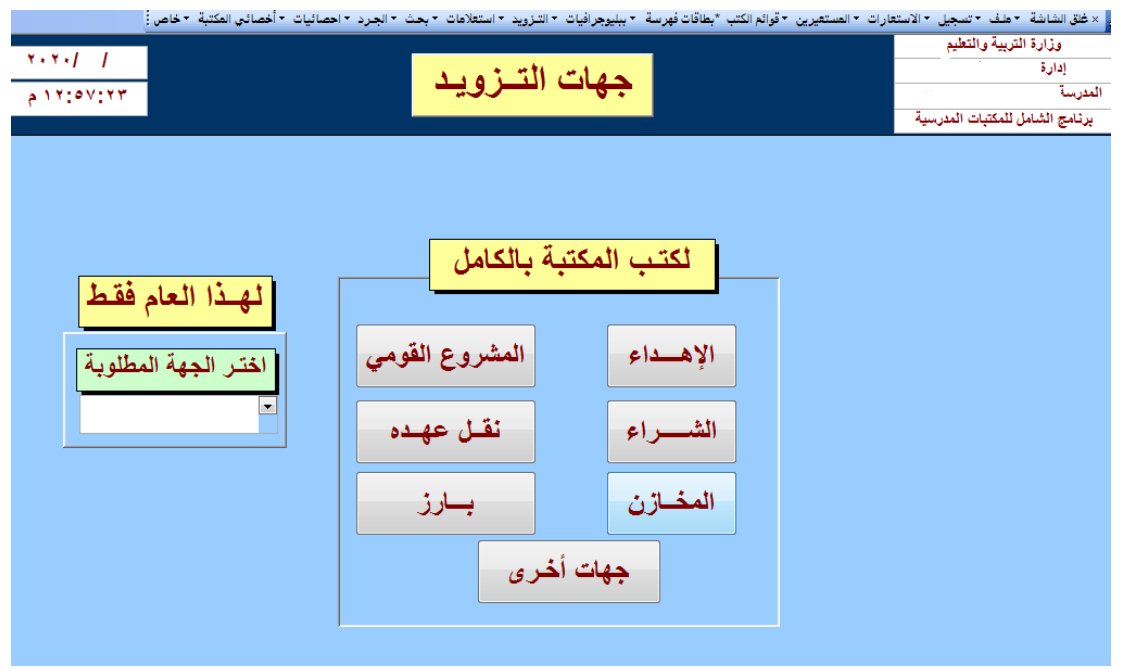

فمن هذه القائمة نستطيع معرفة الكتب التي وردت للمكتبة سواء عن طريق الاهداء أو الشراء أو المخازن المخازن أو المشروع القومي أو نقل عيده بصفة عامة طوال األعوام السابقة . كما نستطيع معرفة الكتب التي وردت للمكتبة هذا العام فقط سواء عن طريق الاهداء أو الشراء أو المخازن أو المشروع القومي أو نقل عيده .

ويندرج تحت هذه القائمة أيضا قوائم فرعية أخرى وهي كما بالشكل :

.2 **كتب عربية وردت ىذا العام** : قايمة بالكتب العربية التي وردت ىذا العام و مرتبة حسب الرقم العام

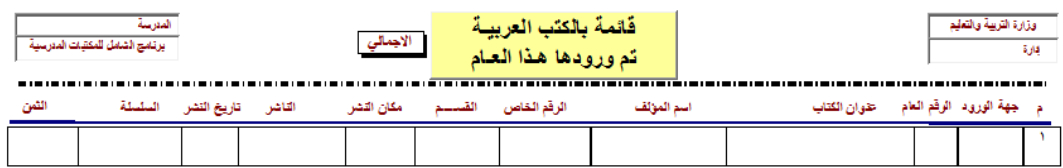

**.3 كتب أجنبية وردت ىذا العام** : مرتبة حسب الرقم العام )أي حسب ورودىا إلى المكتبة بعد آخر رقم عام سجل في العام الماضي ( **.**

**القائمة التاسعة في شريط القوائم األساسية : وىي بعنوان البحث ويندرج تحتيا قوائم فرعية : األولى : لمبحث عن كتاب من خالل بياناتو :**

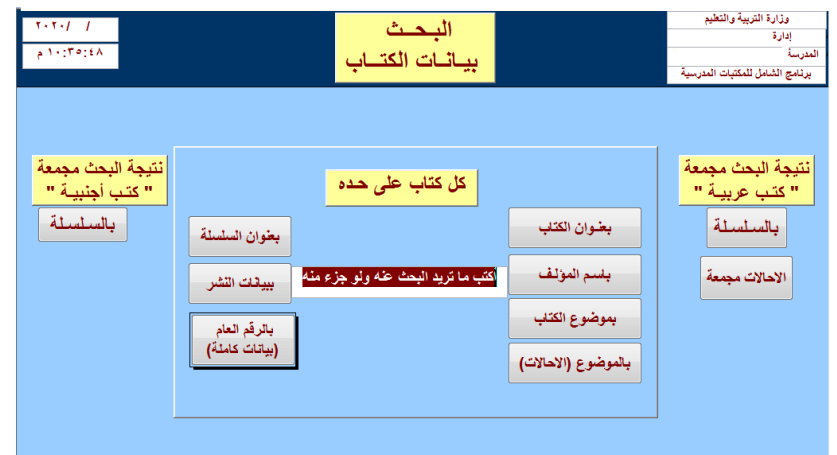

فيمكن البحث عن كتـاب مـن خـلال عنوانـه (ولـو جـزء منـه) أو اسـم المؤلف (ولـو جـزء منـه) أو بموضـوع الكتاب أو اسم السمسمة أو من خالل بيانات النشر أيضا . وعند البحث يتجاهل الهمزات سواء كانت الكلمة بها همزة من فوق أو من تحت أو بدون همزة .

كما يمكن معرفة بيانات كاملة للكتاب من خلال تسجيل الرقم العام ثم الضغط على زر بالرقم العام .

**الثانية البحث من خالل الموضوعات :**  سواء الأقسـام العشـرة لـديوي أو الأقسـام المائـة أو رؤوس الموضـوعات التـي تـم إدخالهـا أثنـاء تسـجيل الكتب

حيث نقوم باختيار القسم المراد من الأقسام المذكورة لديوي من القائمة فتظهر نتيجة البحث .

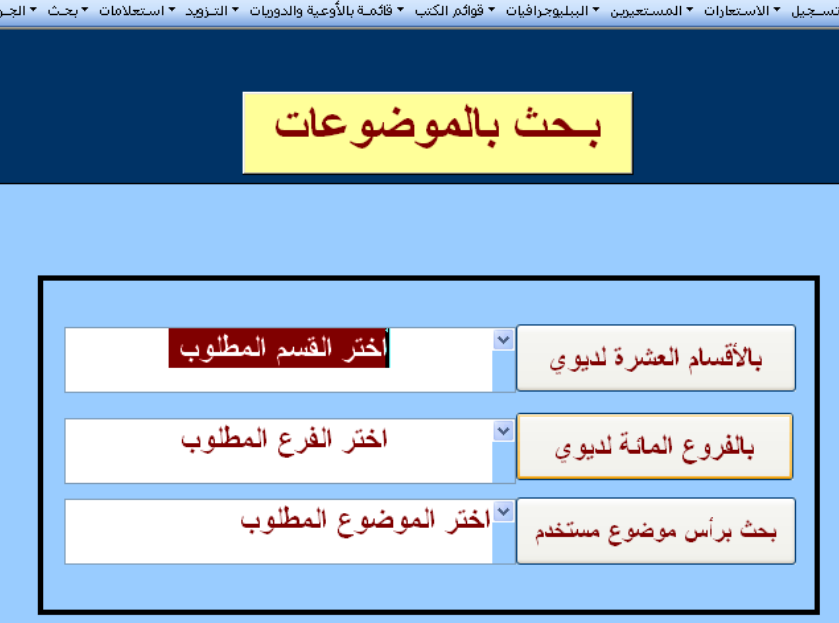

أو اختيار الموضوع المطلوب فتظهر ببليوجرافية مرتبة بالملفين لجميع الكتب التي تتناول هذا الموضوع

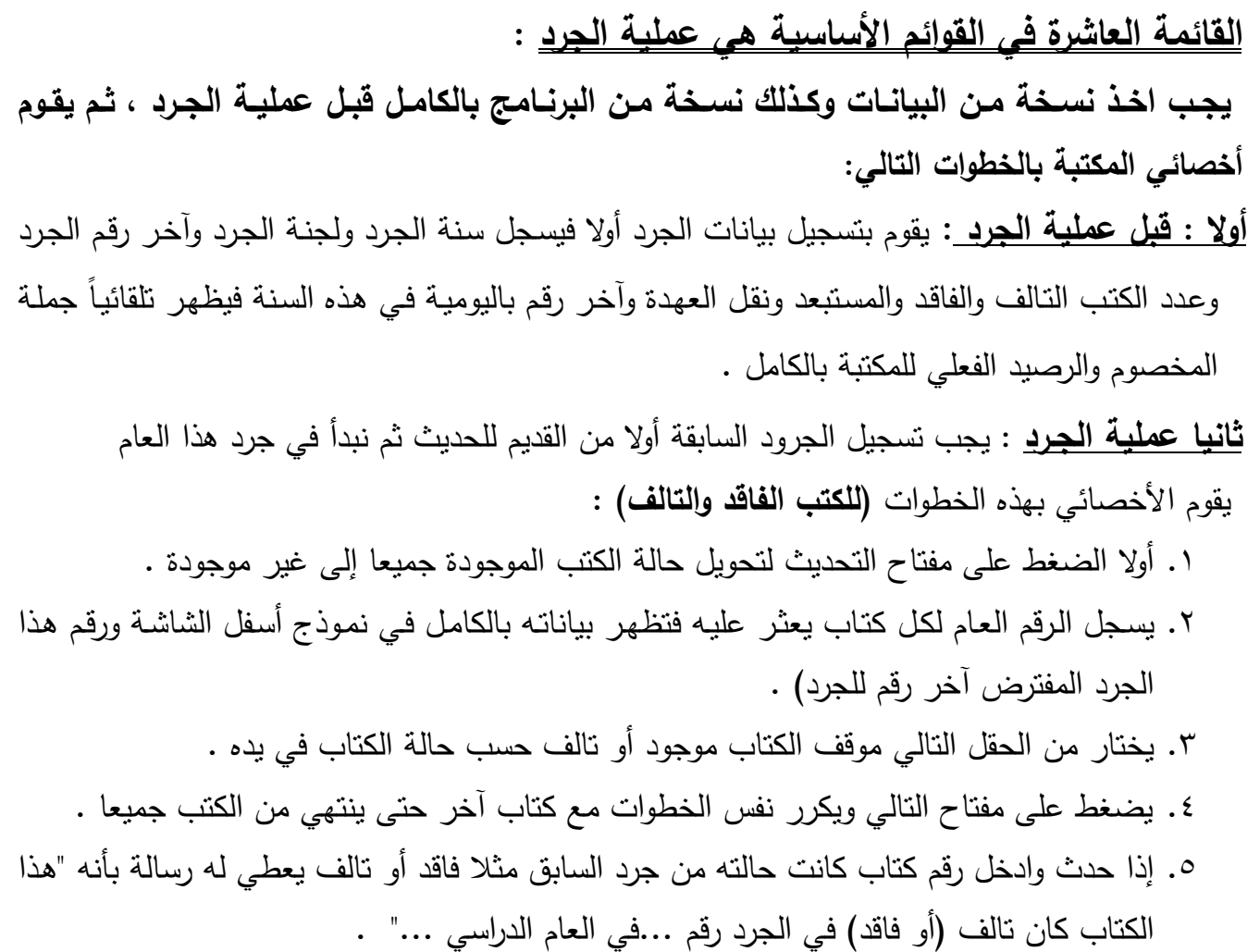

بعد الانتهاء من عمليـة الجرد تكون جميـع الكتب بالمكتبـة أصـبحت موجودة أو تالفـة والبـاقي التـي لـم يعثر عليها أثناء الجرد فتكون غير موجودة كما هي والتي تم تسجيلها بالضغط على زر تحديث في بداية العملية **ثالثا:ً بعد االنتياء من الجرد** : يضغط عمى مفتاح التحديث لتحويل حالة الكتب من غير موجودة إلى فاقدة

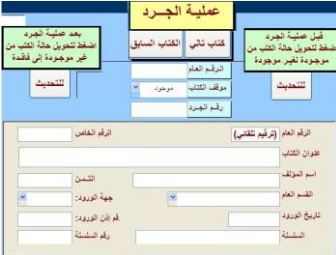

ا<mark>لقائمة الثانية : لإجراء جرد للكتب</mark> (المستبعده أو نقل العهده) تسجل الكتب واحد تلو الآخر حسب الرقم العام القائمة الثالثة : لمعاينة وطباعة نتيجة الجرد :

.1 يقوم باختيار تاريخ الجرد و باختيار حالة الجرد )فاقد ، تالف ، مستبعد ، نقل عيده( لمكتب المراد معاينتيا ٢. يضـغط علـى معاينـة تقرير ثـم طباعـة . <mark>\_ عمليـات طباعة الجرد .</mark> . .

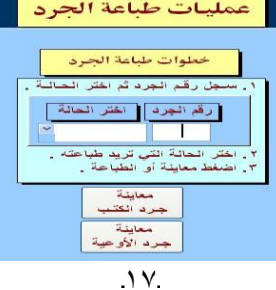

**القائمـة الحاديـة عشـر فـي القـوائم األساسـية ىـي اإلحصـائيات :** وتشـتمل عمـى عشـرة قـوايم فرعيـة كمـا

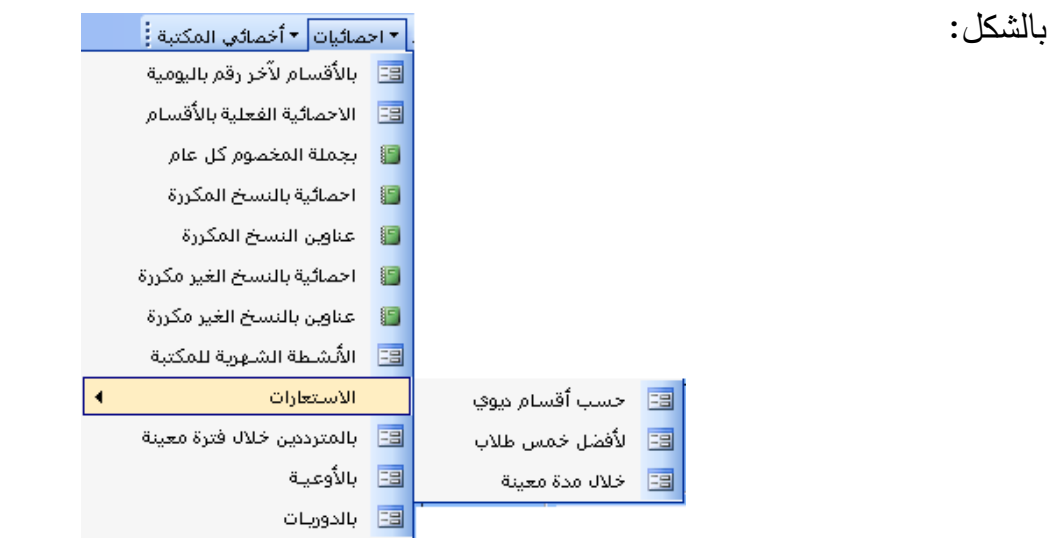

- .1 **إحصـائية باألقسـام رخـر رقـم باليوميـة :** لمعرفـة عـدد الكتـب بالمكتبـة )بمـا فييـا الفاقـد والتـالف ونقـل عيـدة والمستبعدة) حسب الأقسـام العشـرية لـديوي والنسبة المئويـة لكل قسم ويمكـن عرضـها فـي صـورة رسم بيـانـي بالضغط عمى زر )تخطيط بياني(
- .2 **إحصائية الفعمية لمكتب:** لمعرفـة عـدد الكتـب الفعميـة الموجـودة بالمكتبـة حسـب األقسـام العشـر ة والنسـبة الميويـة لكل قسم (وهذا يساعد في معرفة نقاط القوة والضعف بأقسام المكتبة)
- .3 **إحصائية بجممة المخصوم في كل عام دراسي :** لمعرفة عدد الكتب )التالفة والمفقودة والمستبعد ونقل عيده( لجميع عمليات الجرد التي تمت بالمكتبة في الأعوام السابقة .
	- .4 **إحصائية بعناوين الكتب التي ليا نسخ مكررة :**وعدد ىذه العناوين وعدد ىذا النسخ لكل قسم بالمكتبة
		- .5 **قائمة بعناوين الكتب المكررة :** وبجوار كل عنوان عدد النسخ لو حسب كل قسم من أقسام ديوي .

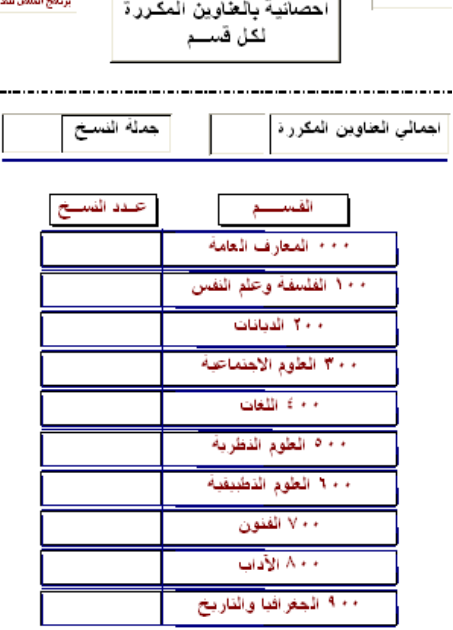

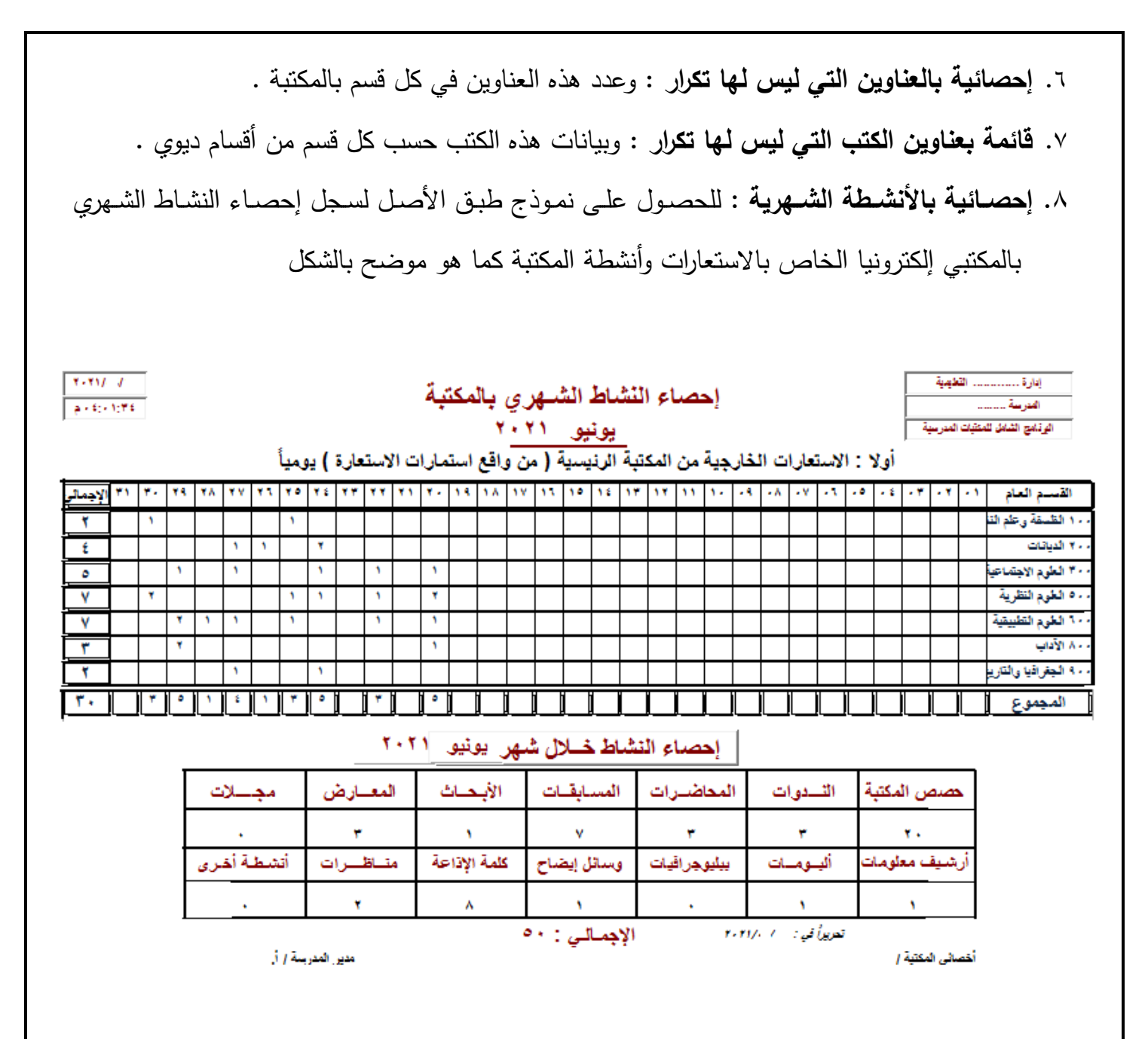

- .9 **إحصـائية المتـرددين المكتبـة** : خـالل فتـرة زمنيـة معينـة وذلـك بكتابـة تـاريخ بدايـة الفتـرة ونيايـة الفتـرة فتظيـر الإحصـائية مرتبـة حسب التـاريخ كمـا يمكن الـحصـول علـى قائمـة بأسماء المترددين فـي يـوم معين مـن خـلال مفتاح موجود عمى يسار الشاشة وتسجيل تاريخ اليوم .
- .10 **إحصــائية باالســتعارة حســب أقســام ديــوي** : ونسـبة كـل قسـم فـي االسـتعارات مـع عرضـيا بالرسـم البيـاني بالضـغط علـى زر (تخطـيط بيـانـي) الموجـود اعلـي يمـين النمـوذج الخـاص بإحصـائية الاستعارة حسب أقسـام ديوي (وهذا يساعد في معرفة نقاط القوة والضعف بالاستعارات لأقسام المكتبة ) ..
	- .11 **إحصائية لمعرفة أفضل خمس طالب :** قاموا باالستعارات خالل العام الدراسي .
	- .12 **إحصائية باالستعارة خالل فترة معينة** : حيث يسجل تاريخ الفترتين فتظير نتيجة اإلحصايية مباشرة .

**القائمة الثانية عشر واألخيرة في القوائم األساسية أخصائي المكتبة : وتشتمل عمى ثالث قوائم .1 عمل نسخة من البيانات التي تم تسجيميا في صـورة جـداول )**أكسـل( بجـوار البرنـامج فـي مجمـد مسـتقل بعنوان MyBackup يشتمل عمى جميع السجالت بالبرنامج في صورة ممفات أكسل .

كما يمكن التعديل عليها وإِضافة بيانات أخرى وإدخالها للبرنامج مرة ثانيـة **مـع مراعاة** عدم التغيير ف*ي* تنسيق الملف أو تحديث نسخة الإكسل للملف (الأوفيس) إلى نسخة أحدث وهذه النقطة مهمة جدا .

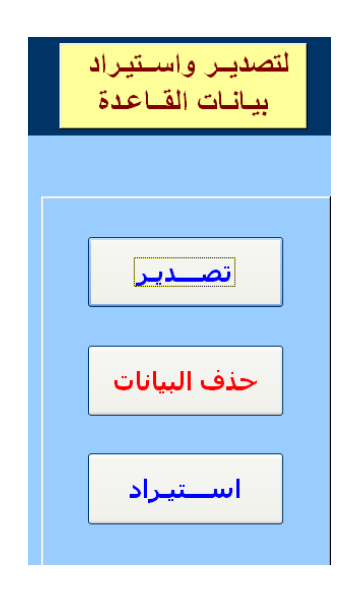

.2 **عمـل نسـخة احتياطيـة** : وفييـا يقـوم أخصـايي المكتبـة بعمـل نسـخة احتياطيـة بجميـع البيانـات وبتـاريخ ووقـت عمل النسخة ، وذلك بعد الانتهاء من عمله كل فترة وهي تعتبر بديله في حالـة حدوث لا قدر الله أي مشكلة علـي النسخة الأصلية . وتظهر هذه النسخة بجوار النسخة الأساسية .

كمـا يمكن الحصـول علـى نسخة للبرنـامج مـع عمليـة ضـغط لهـا وحفظهـا فـي مكـان آخر إذا أراد الأخصـائـي وذلك بتحديد مسار آخر لمحفظ .

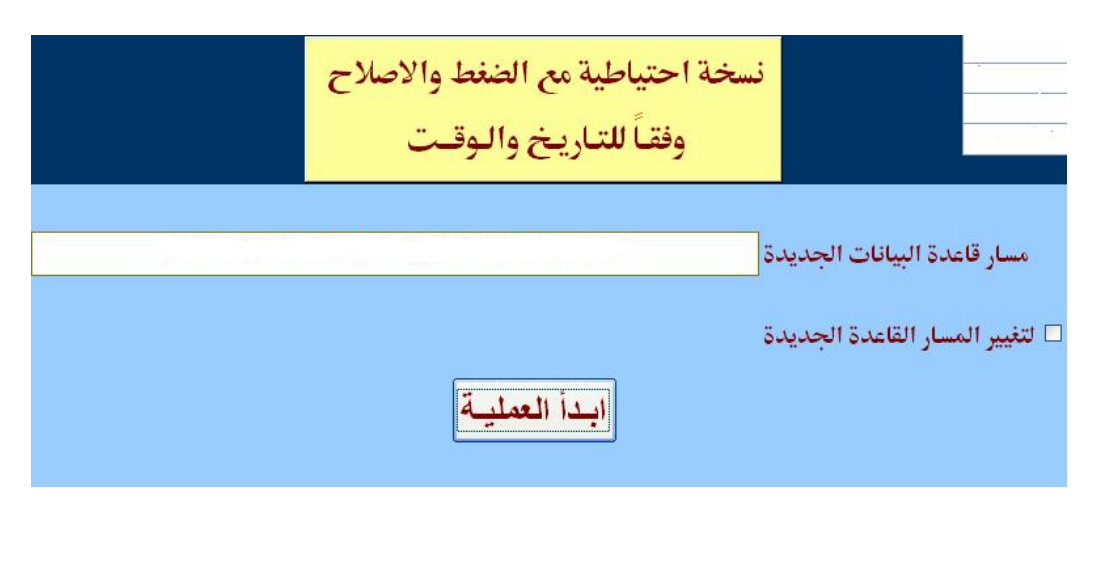

### **ومن أىم ما يتميز بو ىذا البرنامج**

- .1 **إعطـاء كممـة سـر خاصـة لكـل مسـتخدم لمبرنـامج** : بحيـث يسـمح لـو بالـدخول عمـى بعـض القـوايم ، وعـدم السماح له بالدخول على قوائم أخرى أي أنه يستخدم البرنامج في حدود معينة . فمثلا يمكن السماح للطلاب بالبحث عن الكتب فقط (القائمة الثامنة) ولا يسمح لهم بأي عملية أخرى.
- .2 **استخدام البرنامج بدون اسطوانة** عمى الجياز مباشرة وبعيد عـن البرتشـن C وبالتـالي ضـمان البيانـات سـميمة في حالة تلف نسخة الويندوز لا قدر الله .
	- .3 **الحصول عمى نسخة من البرنامج بكامل بياناتيا يتم حفظيا** وفقا لمتاريخ وساعة النسخ **.**
- .4 **الحصول عمى كل البيانات** التـي تـم تسـجيميا كممفـات أكسـل تظيـر فـي مجمـد مسـتقل )بعنـوان MyBackup ) يظير بجوار البرنامج .
- .5 تتميز ىذه النسخة **بإمكانية إظيار تقرير تمقائي بعمميات االستعارات )اإلحصاء النشاط الشيري(** من واقع استمارات الاستعارات الطلاب وهيئة التدريس والحصول على تقرير مفصل وتخطيط بياني شهري .
- **.6السيولة في عممية الجرد** : حيث يقوم األخصايي بتسجيل الرقم العام لمكتاب الذي يقع فـي يـده فتظيـر بياناتـو (للتأكد منه) ثم يقوم بتسجيل حالة الكتاب فقط وهكذا مع كل كتاب وبذلك تنتهي عملية الجرد في سـهولة ويسر (إذا كان الكتاب تم تسجيله في عملية جرد سابقة فالبرنامج يعطي رسالة بذلك مع ذكر تاريخ الجرد الذي تم فيه هذا البيان ) .
	- .6 **الحصول عمى إحصائيات** وتخطيط بياني لالستعارات والمترددين عمى المكتبة والببميوجرافيات بأنواعيا
- .7 **الحصول عمى بطاقات فيرسة بجميع أنواعيا** مرتبة وبجميع الحقول واألبعاد وعالمات التـرقيم المتفـق عمييـا . كما يمكن التعديل عمييا مباشرة قبل طباعتيا
	- .8 **السيولة في استخدام البرنامج** )التسجيل ، البحث ، الجرد ، البطاقات ، اإلحصاييات ، الببميوجرافيات(

### **وبيذا أكون بفضل اهلل تعالى انتييت من شرح استخدام**

#### **برنامج المكتبة المدرسية الشامل والذي يظير أكثر من خالل التجربة والممارسة .**

وإذا كان هناك أي استفسار أو ملاحظة سواء على عملية استخدام البرنامج أو من حيث التصميم فيمكنك التواصل مع مصمم البرنامج ويكون لكم وافـر الشـكر وذلـك عمى العنوان التالي : [adsabbh@yahoo.com](mailto:adsabbh@yahoo.com)

**Mobil** : 002 / 0100 65 70 761 002/ 011  $\circ$  ATVV100

فما كان من توفيق فمن الله عز وجل ، وما كان من خطأ فأتمنى أخباري به حتى يمكننى تداركه في الإصدار القادم بإذن الله تعالى . **وأسأل الله تعالى** أن يجعل هذا العمل في ميزان حسناتي .

**" وما توفيق إال باهلل عليه توكلت وعليه فليتوكل المتوكلون "**

 **مصمم البرنامج األستاذ / عادل سـيد صَّبـاح**